## Online check-in for Princess Cruises

För att checka in online på Princess Cruises, börja med att gå till denna länk.

Link: <https://www.princesscruises.de/en/ocean-ready>

*Rederiet rekommenderar starkt att samtliga resenärer laddar ner deras app "MedallionClass" från Appstore eller Google Play innan avresa.* 

Om du önskar att genomföra online check-in på din dator ska du genomföra följande stag:

1. Klicka på **Search and book** för att logga in på din bokning – *eller ladda ner appen.*

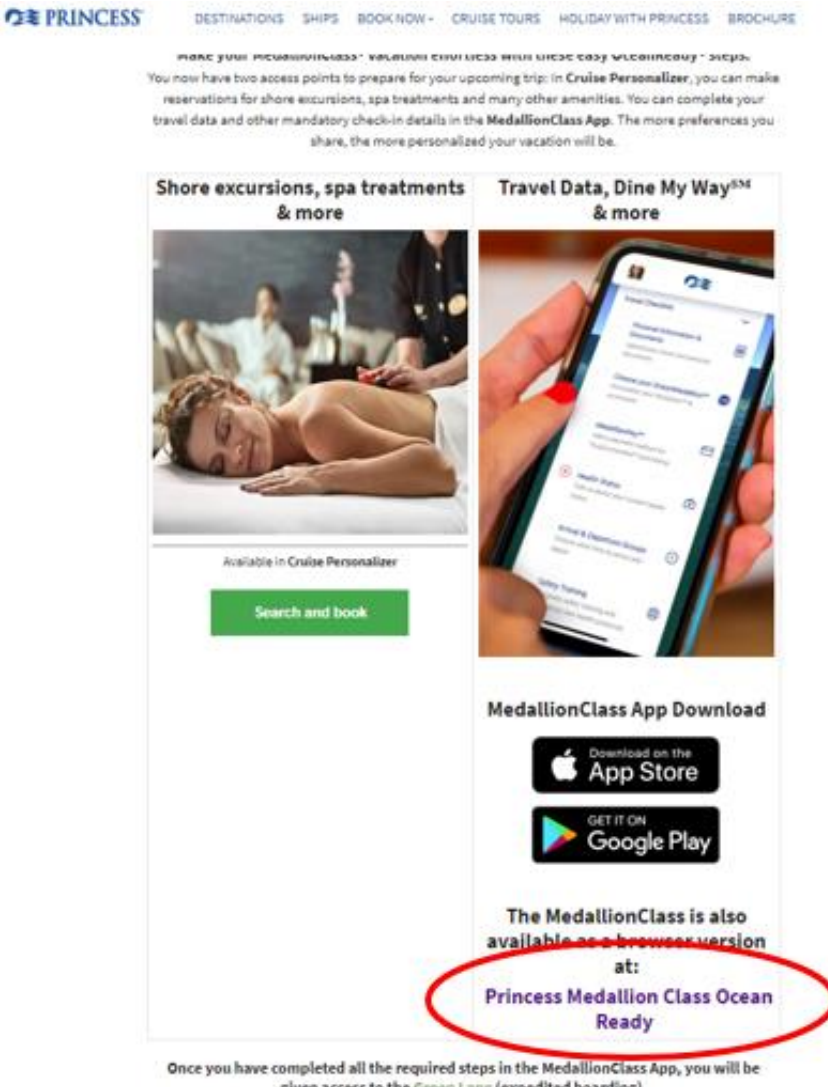

given access to the Green Lane (expedited boarding). If you have not yet completed all the steps, you will be assigned to the Blue Lane, which 2. Om du har kryssat med Princess Cruises tidigare, eller har skapat en profil hos dem, fyller du i alla uppgifter och klickar på **Login***.*

Om du inte har kryssat med Princess Cruises förut, rekommenderar vi att loggar in med dina uppgifter under **Use Booking Number** *– se nedan*.

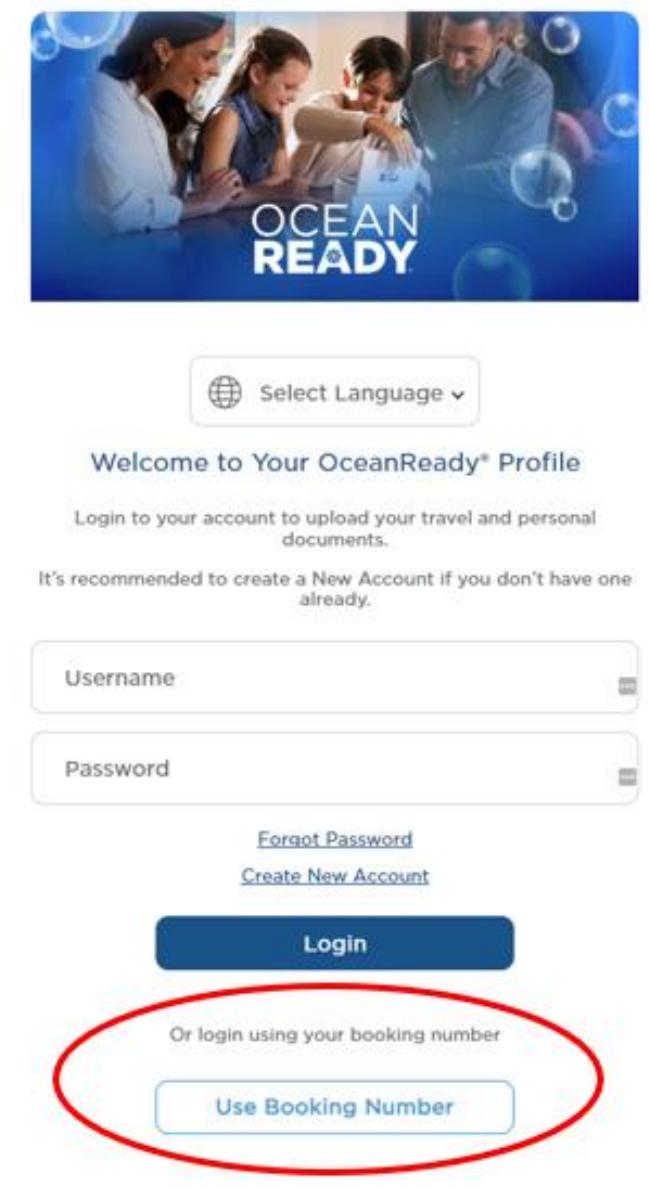

3. Nästa bild ser ut som nedan och här ska du fylla i samtliga fält.

**Notera** att har du några mellannamn kan dessa skrivas både under "Last name" eller "first name"**.**

Har du bindestreck i ditt namn, ska detta tas bort och båda namnen skrivas ihop. Om Å, Ä eller Ö förekommer i ditt namn, ska det skrives enligt nedan:

- $\AA = AA$
- Ä=AE
- Ö=OE

*Bokningsnummret finner du på din bekräftelse från MyCruise till höger om ditt namn och detta anges som "rederiets ref."*

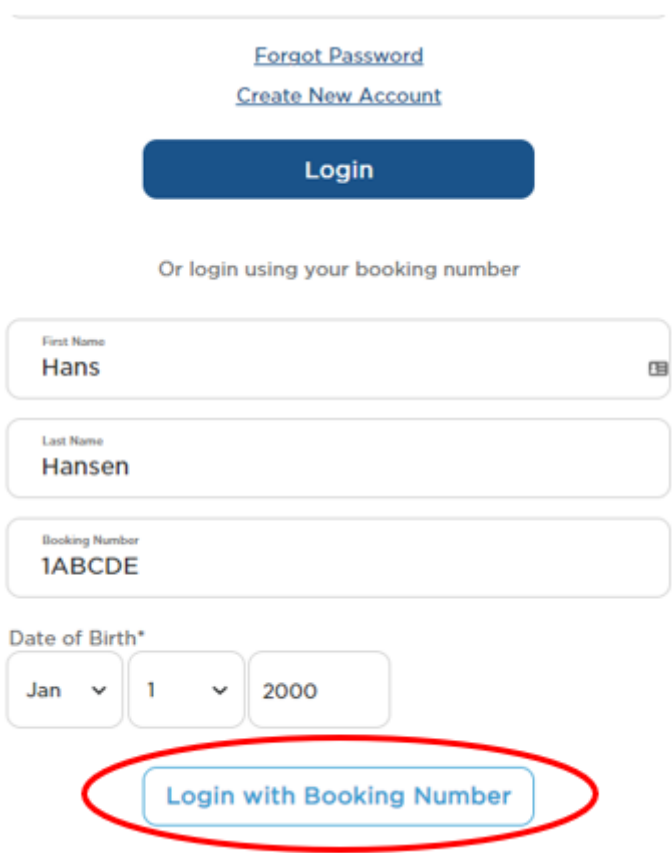

Klicka sedan på **Login with Booking number** – *se bild ovan.*

4. När du är inloggad kommer du in på din sida där samtliga resenärer i hytten kan genomföra sin online check-in.

När du kommit in på denna sida ska du fylla i samtlig information i varje del av **Required Information.** 

För att genomföra check-in för nästa gäst i hytten klickar du på gästens namn överst i bild. Sedan fyller du i all information för nästa gäst på samma sätt.

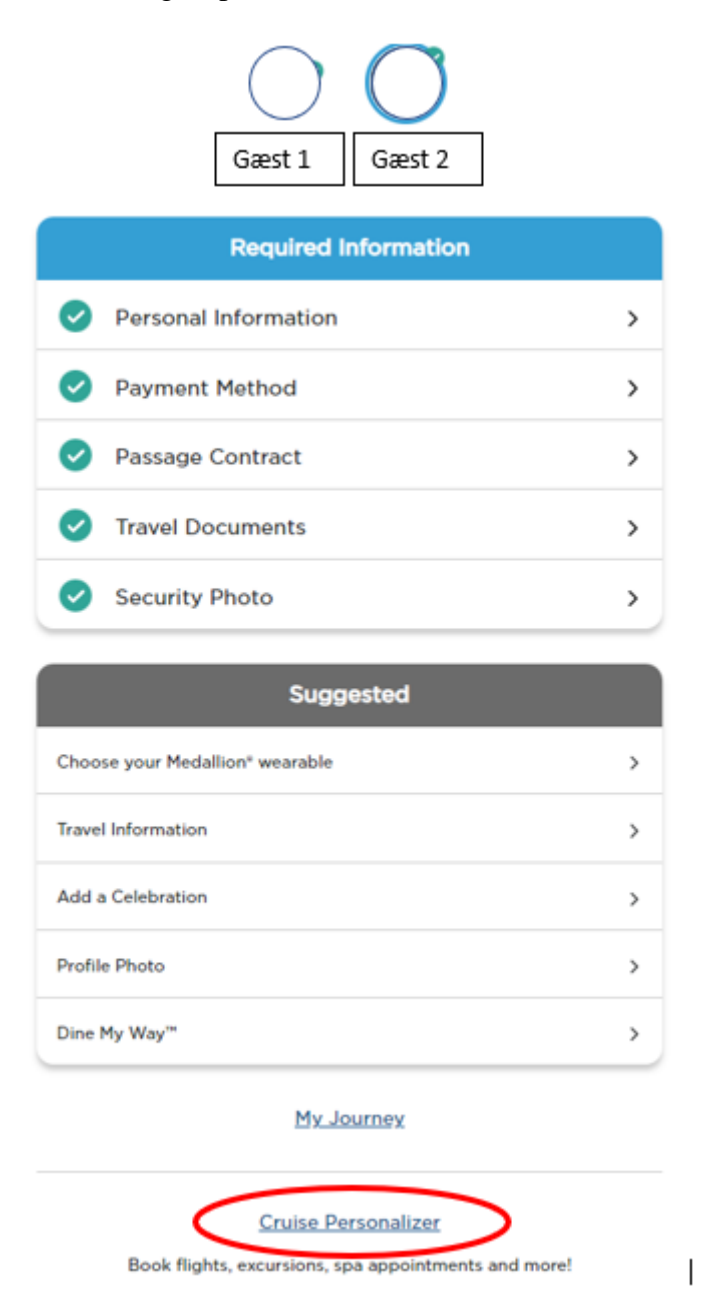

När allt är korrekt ifyllt kommer alla steg vara markerat med den gröna bocken – *se bild ovan.* När samtliga steg är markerade med en grön bock är din/er online check-in genomförd.

5. För att ladda ner och skriva ut dina biljetter klickar du på **Cruise Personalizer** längst ner på sidan. Då kommer då in på nedanstående sida*.*

**Eller** kan du även gå in via denna länk om du genomfört din online check-in korrekt:

- <https://book.princess.com/cruisepersonalizer/index.page?cpfy=spa>

I **Cruise Personalizer** ska du logga in på samma sätt med bokningsnummer och klicka på **Manage Booking** *eller logga in med användarnamn och lösenord i rutan till höger om du sedan tidigare skapat ett konto hos Princess Cruises.* 

**Bokningsnummret finner du på din bekräftelse från MyCruise till höger om ditt namn och detta anges som "rederiets ref."**

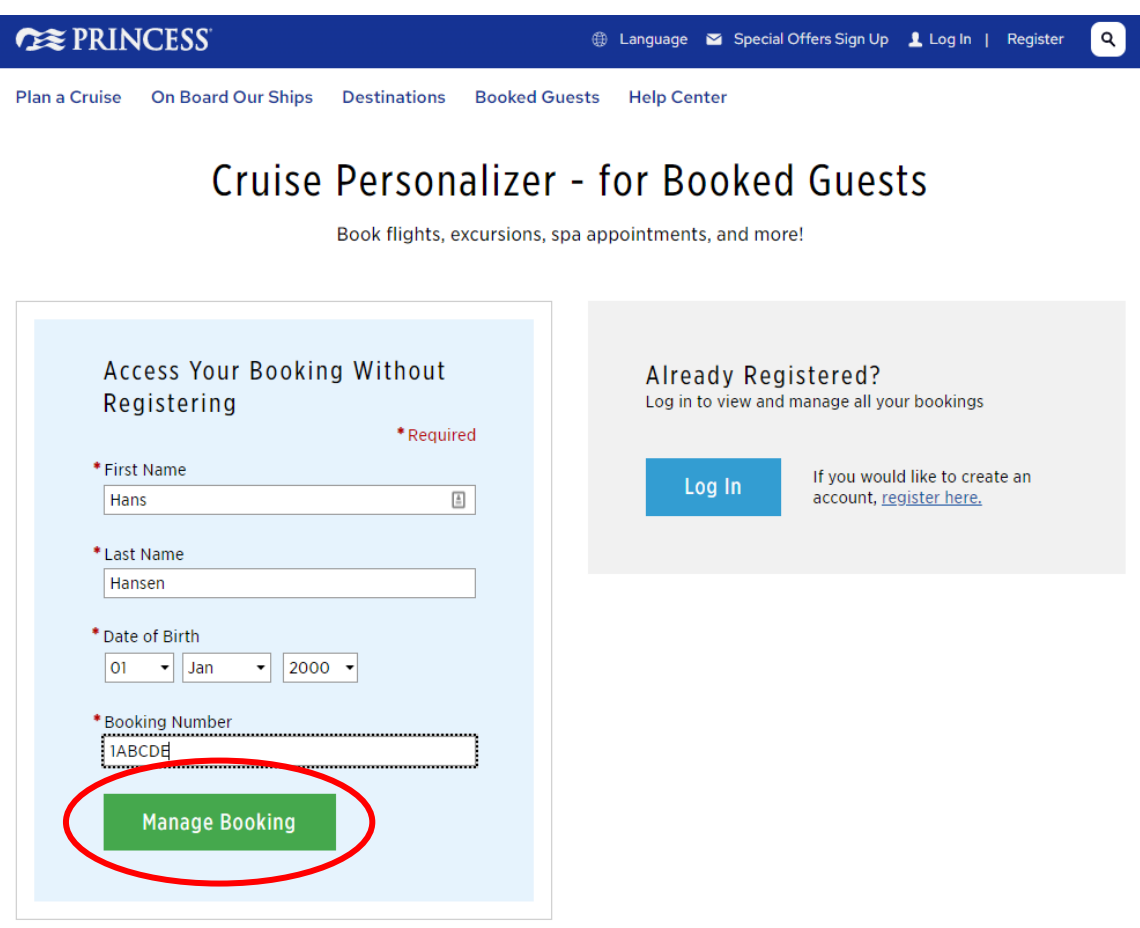

6. När du är inloggad på din bokning, klickar du på **Luggage Tag & Travel Summary**, se nedan bild:

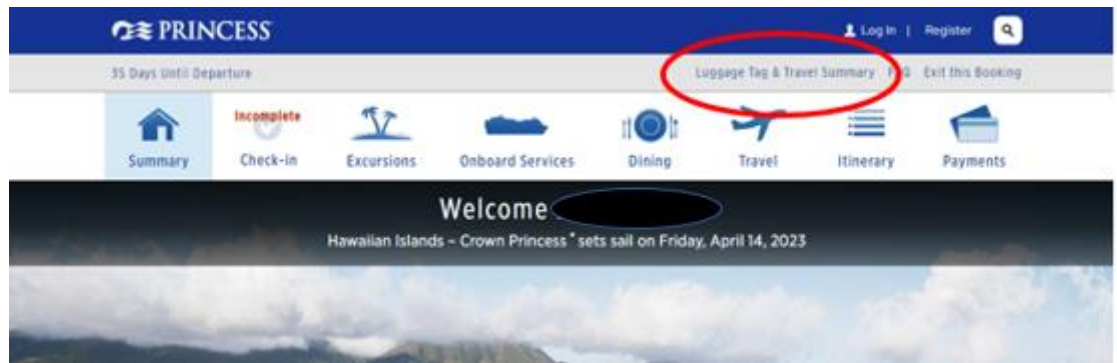

7. Här har du möjlighet att ladda ner din resplan och bagagetaggar för samtliga resenärer.

Du behöver endast klicka på länkarna **Print Luggage Tag** och **Print Travel Summary**.

## **Documents**

What's on this page: Travel Summary | Additional Forms & Documents | Port Information

Once you're OceanReady<sup>®</sup>, there's no need to print your boarding pass. Just show your digital version within the 4edallionClass™ app at check-in. You do, however, need to print your luggage tags and attach them. We also suggest jou save your travel summary and booking information to have those details handy.

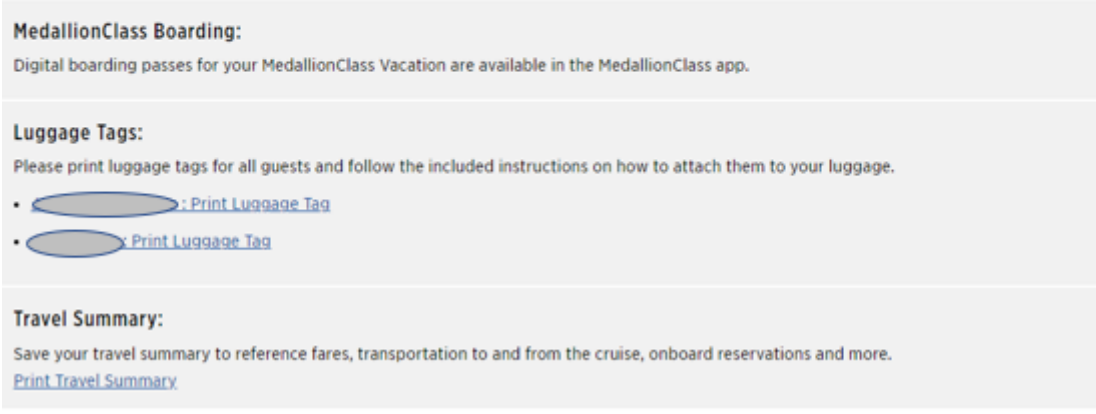

Vi hoppas att denna instruktion gör det enklare för er att checka in, annars är du välkommen att kontraka oss på [info@mycruise.se](mailto:info@mycruise.se) eller ringa **08-4200 2001.**

Vi på MyCruise hoppas du får en riktigt härlig kryssning med Princess Cruises!